#### **Pieslēgšanās instrukcija lietas dalībniekiem tiesas sēdei Microsoft Teams platformā**

### **1. Pieslēgšanās sēdei Microsoft Teams platformā**

1) Lai pieslēgtos sēdei Microsoft Teams platformā (turpmāk – MT), nepieciešams atvērt unikālo hipersaiti uz sanāksmi, ko tiesa Jums nosūtījusi e-pastā.

# Microsoft Teams sapulce

Pievienojieties, izmantojot datoru vai mobilo lietotni Lai pievienotos sapulcei, noklikšķiniet šeit

Papildinformācija | Sapulces opcijas

2) Nospiežot uz saites jums atvērsies paziņojums pārlūkprogrammā –

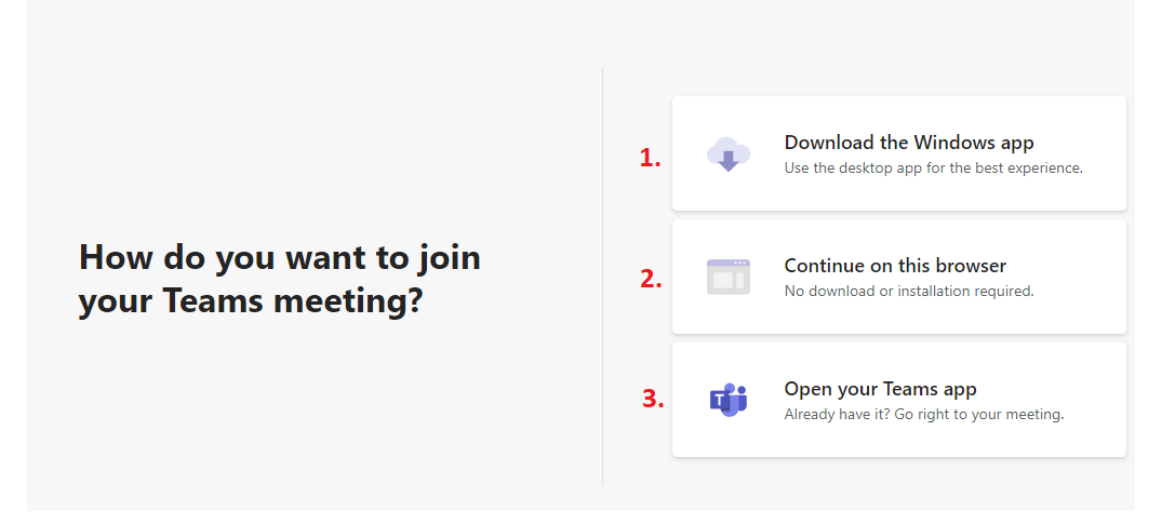

1. **Lejupielādēt aplikāciju** (Aplikācijas lejupielāde nepieciešama obligāti tādos gadījumos, ja jums nav pieejama pārlūkprogramma Microsoft Edge vai Google chrome, kam uzstādīti versijas atjauninājumi)

2. **Pievienoties zvanam izmantojot tīmekļa pārlūku.** (atbalstāmie interneta pārlūki ir Microsoft Edge vai Google Chrome, kam uzstādīti pēdējie pieejamie atjauninājumi) 3. **Pievienoties sēdei ar jau esošu Teams aplikāciju datorā.** (ja esat lejupielādējuši un uzstādījuši aplikāciju uz datora vai viedierīces, tad sēdei varat pievienoties ar MT aplikāciju)

3) Kad būsiet palaiduši aplikāciju vai arī pieslēgušies caur interneta pārlūku, Jums parādīsies, logs, kur nepieciešams ievadīt savu vārdu un uzvārdu, kā iespēja ieslēgt vai izslēgt ievadierīces (mikrofonu, kameru).

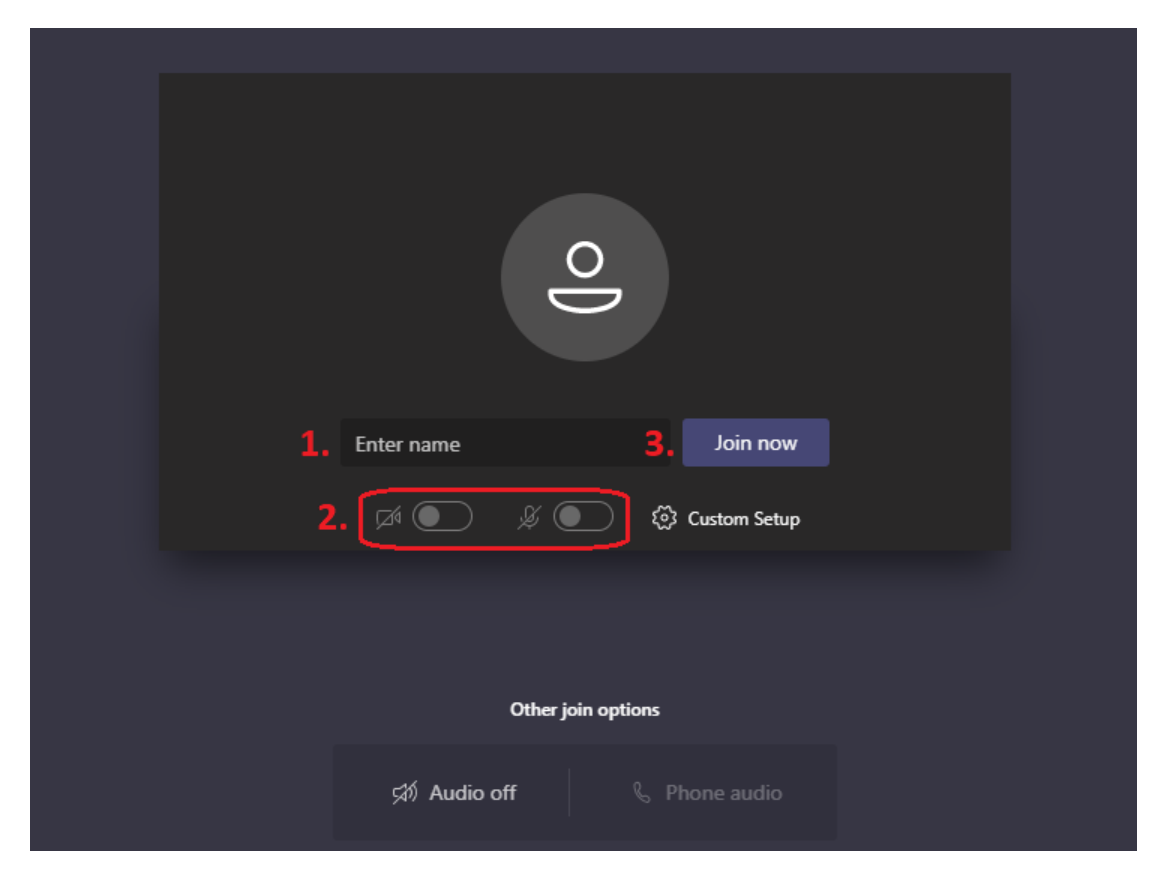

1. **Ievadlauks, kur nepieciešams ievadīt savu vārdu un uzvārdu**

2. **Iespēja ieslēgt vai izslēgt kameru un mikrofonu, pirms pievienojaties sēdei, Jūsu gadījumā pārliecinieties, ka kamera un mikrofons ir ieslēgti.** 3. **Pievienoties sēdei**

4) Tiklīdz būsiet nospiedis *Join now* jeb pievienoties sanāksmei, Jums parādīsies logs, ka atrodaties uzgaidāmajā telpā, Jums nepieciešams uzgaidīt tiklīdz kāds no tiesas apstiprinās Jūsu dalību sēdē.

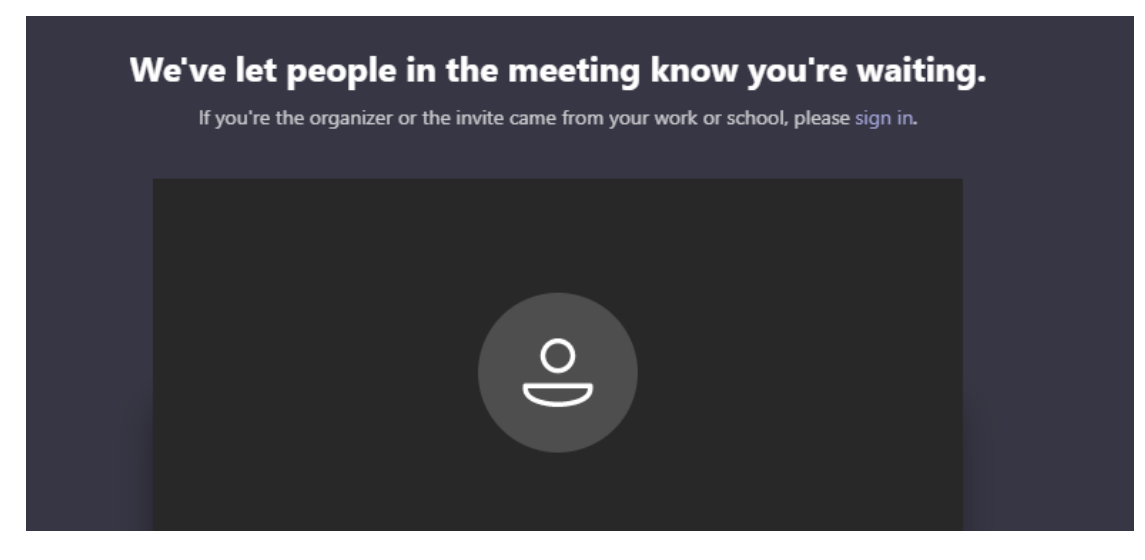

5) Kad Jūsu dalība tiks akceptēta sēdei, Jums būs pieejamas vairākas funkcijas rīkjoslā

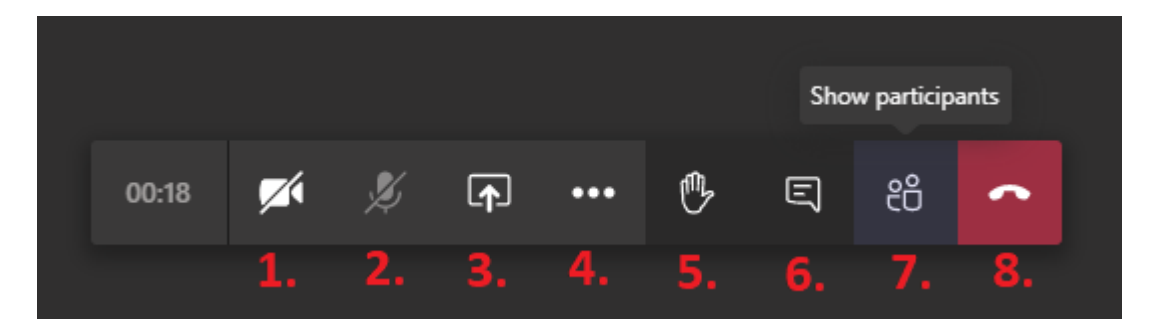

- 1. **Ieslēgt/izslēgt kameru**
- 2. **Ieslēgt/izslēgt mikrofonu**
- 3. **Dalīties ar datora ekrānu vai kopīgot failu**
- 4. **Papildu iespējas**
- 5. **Pacelt/nolaist roku**
- 6. **Atvērt čata sadaļu**
- 7. **Apskatīties sēdes dalībniekus**
- 8. **Pamest sēdi**

## **2) Čata iespējas un dot vārdu funkcija.**

6) Atvērt čatu var uzspiežot uz čata sadaļu rīkjoslā (1.) un ierakstīt kādu ziņu var (2.) laukā, lai nosūtītu ierakstīto ziņu, nepieciešams nospiest *enter* taustiņu vai bultiņu (3.).

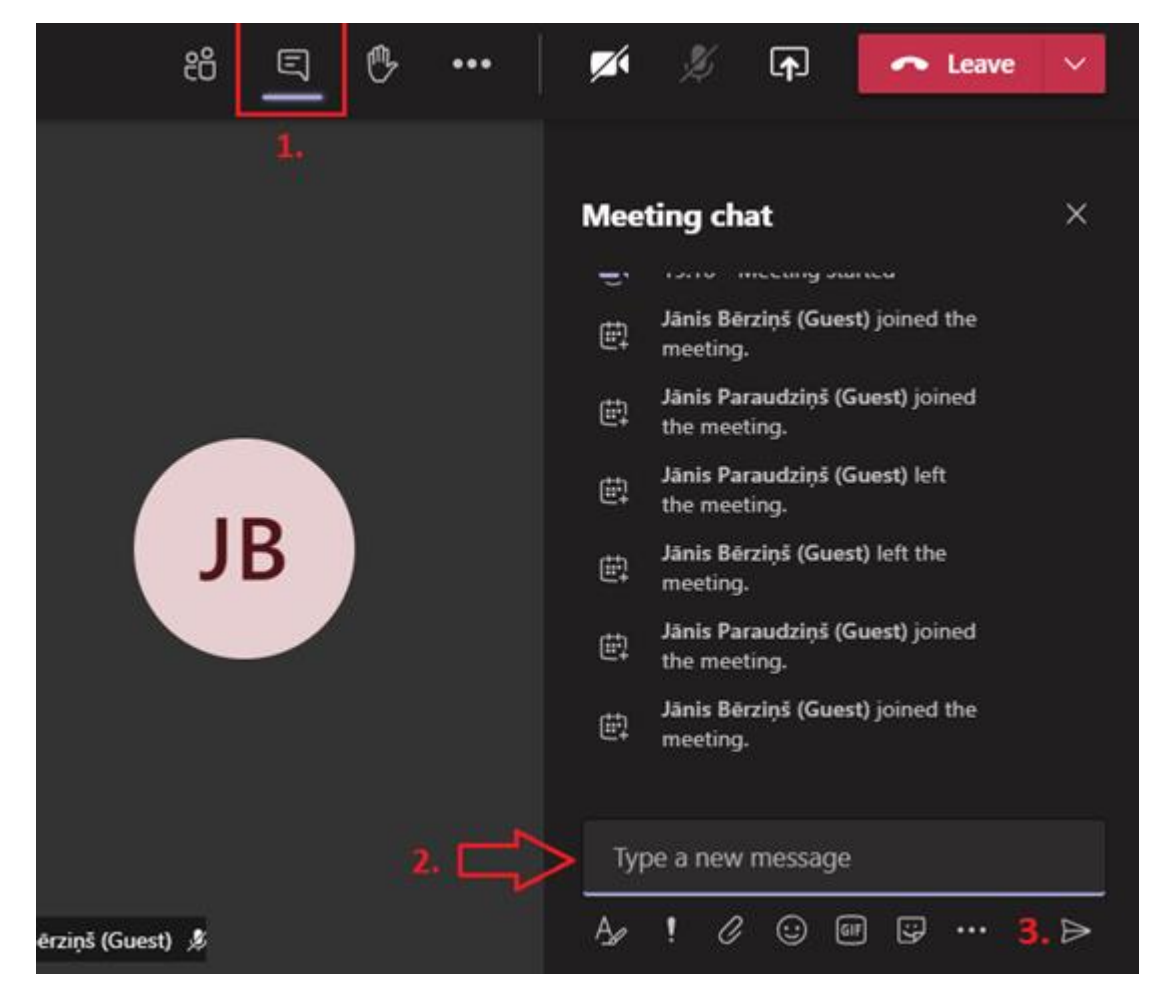

7) Sēdes laikā lietas dalībniekiem ir iespēja lūgt vārdu, paceļot roku, tādā veidā gan runātājs, gan organizators redzēs, ka kāds vēlās izteikties. Pacelt roku var nospiežot uz rīkjoslas rokas simbolu

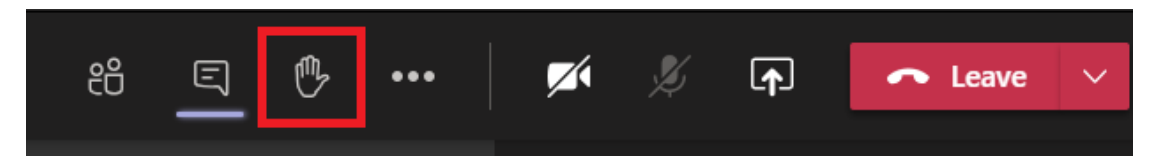

8) Savukārt, lai redzētu, kurš ir *pacēlis roku* to var redzēt dalībnieku sarakstā –

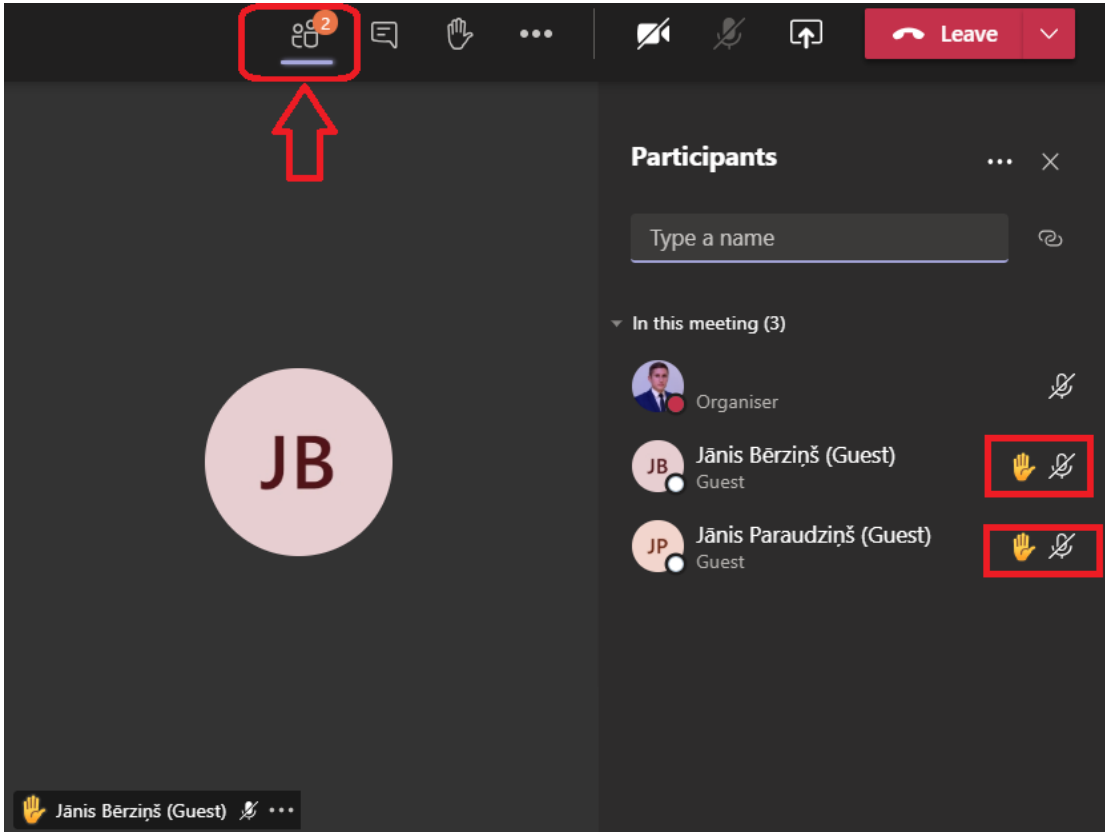

### **3. Ekrāna vai dokumenta kopīgošana**

9) Lai dalītos ar ekrāna saturu vai kādu dokumentu, nepieciešams nospiestu uz rīkjoslas funkciju dalīties ar saturu –

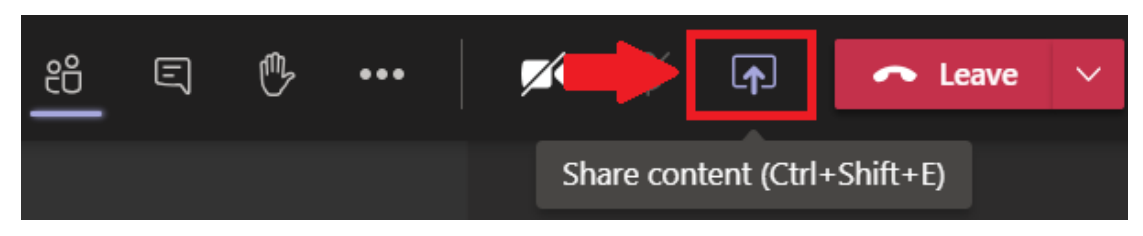

10) Atverot šo logu, parādīsies izvēlne, ko vēlaties atrādīt uz ekrāna visiem dalībniekiem –

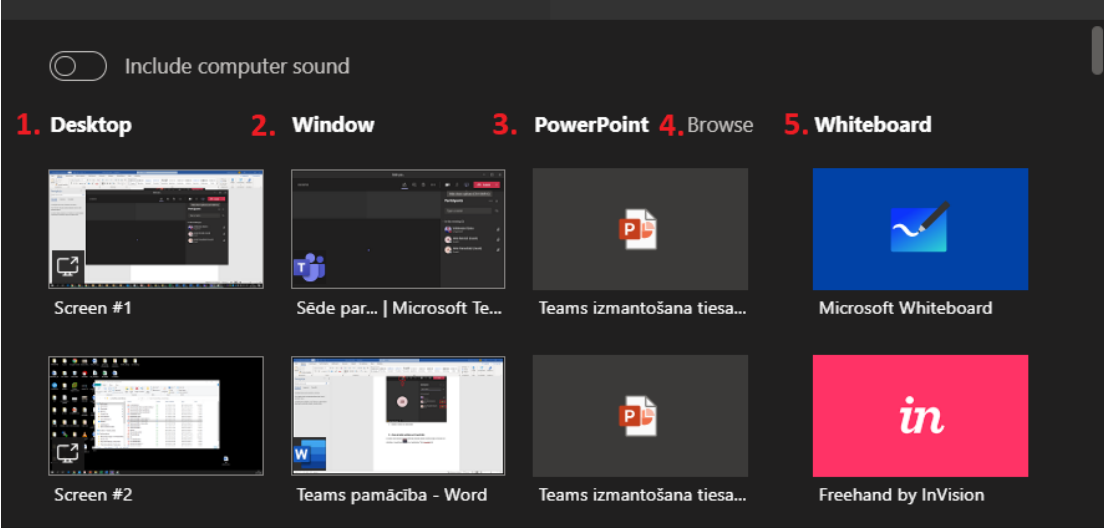

- 1. **Dalīties ar kādu no datora aktīvajiem ekrāniem**
- 2. **Dalīties ar kādu no atvērtajām programmām/failiem**
- 3. **Dalīties ar prezentāciju**
- 4. **Pārlūkot kādu specifisku failu ar ko dalīties**
- 5. **Atvērt virtuālo tāfeli**

10) Lai atceltu kopīgošanu, jāizvēlas funkcija *atcelt kopīgošanu* tad faila vai ekrāna kopīgošana tiks pārtraukta –

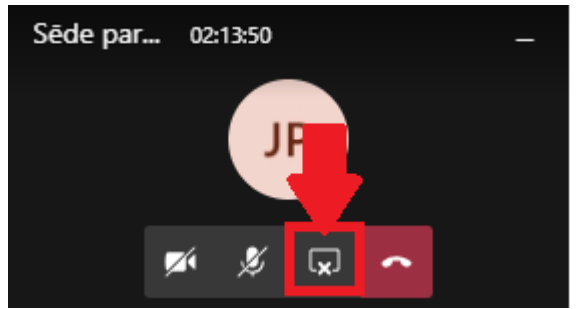